# CAPÍTULO 2: PUNTO DE VENTA

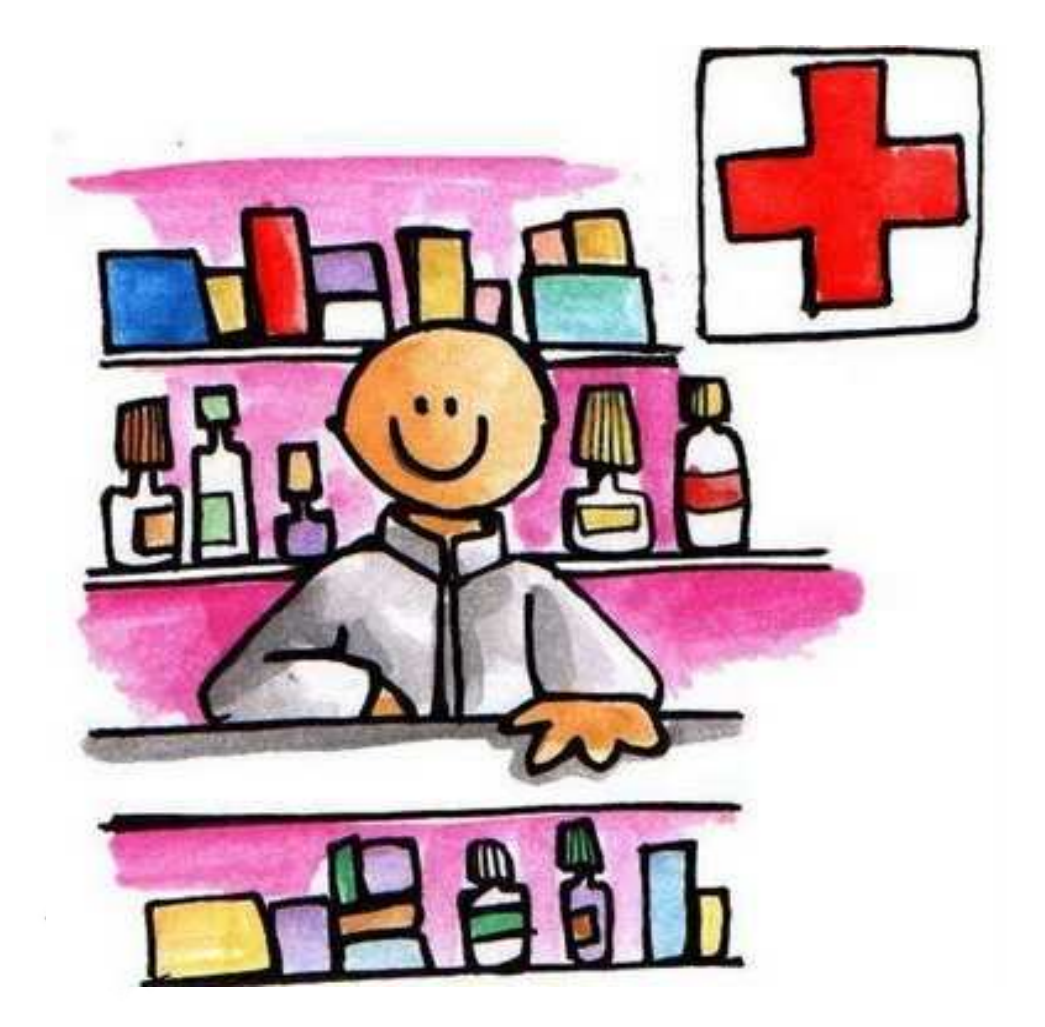

**"Lo que puedes hacer o crees poder hacerlo, comiénzalo" Goethe. Escritor alemán.** 

## CAPÍTULO 2: PUNTO DE VENTA

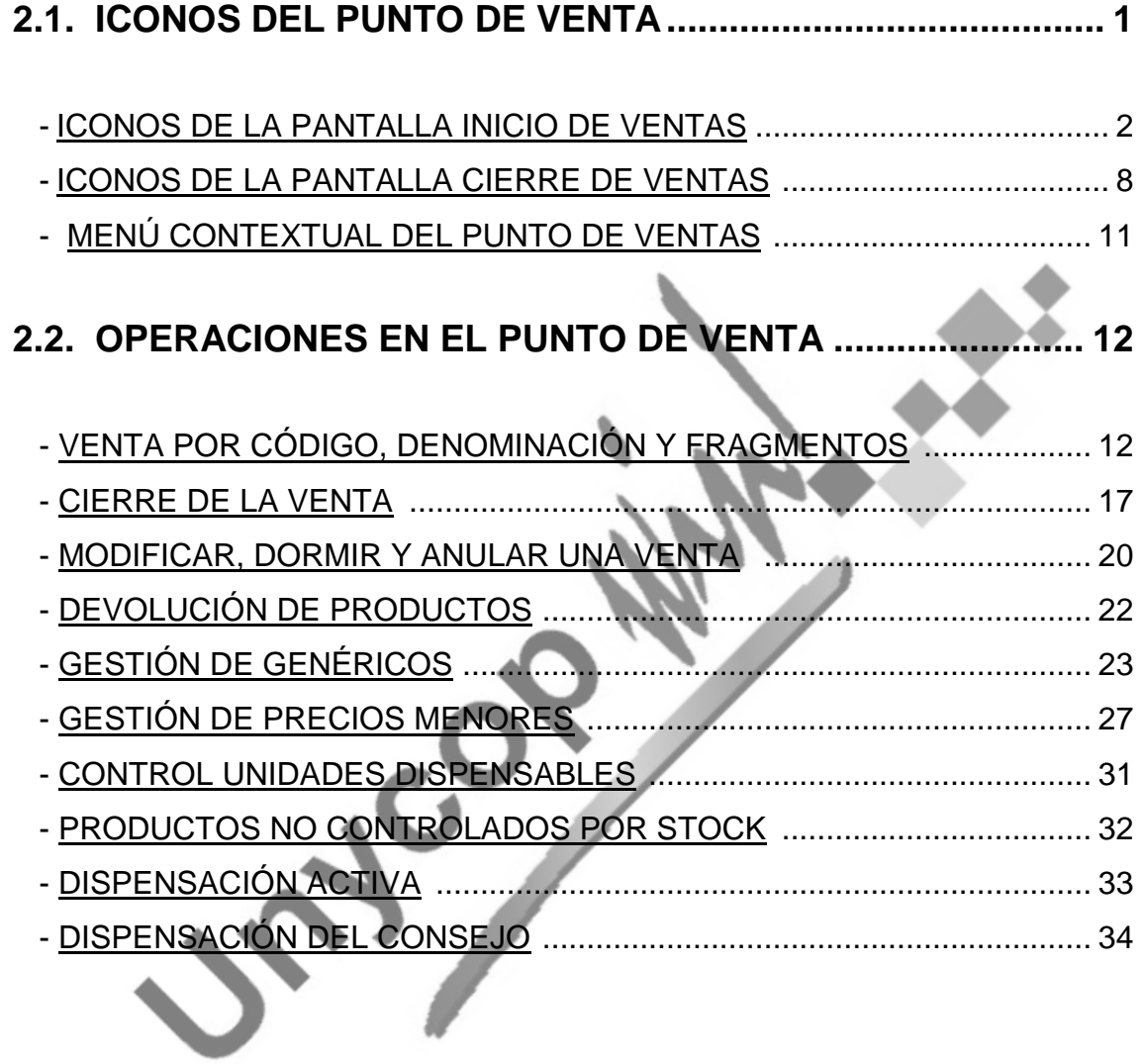

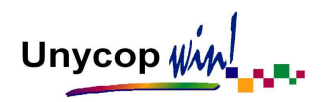

## **2.1. ICONOS DEL PUNTO DE VENTA**

El Punto de Venta es donde vamos a realizar todas las operaciones de venta en la aplicación Unycop Win. Normalmente, al encender los equipos, el programa se inicia automáticamente en esta pantalla.

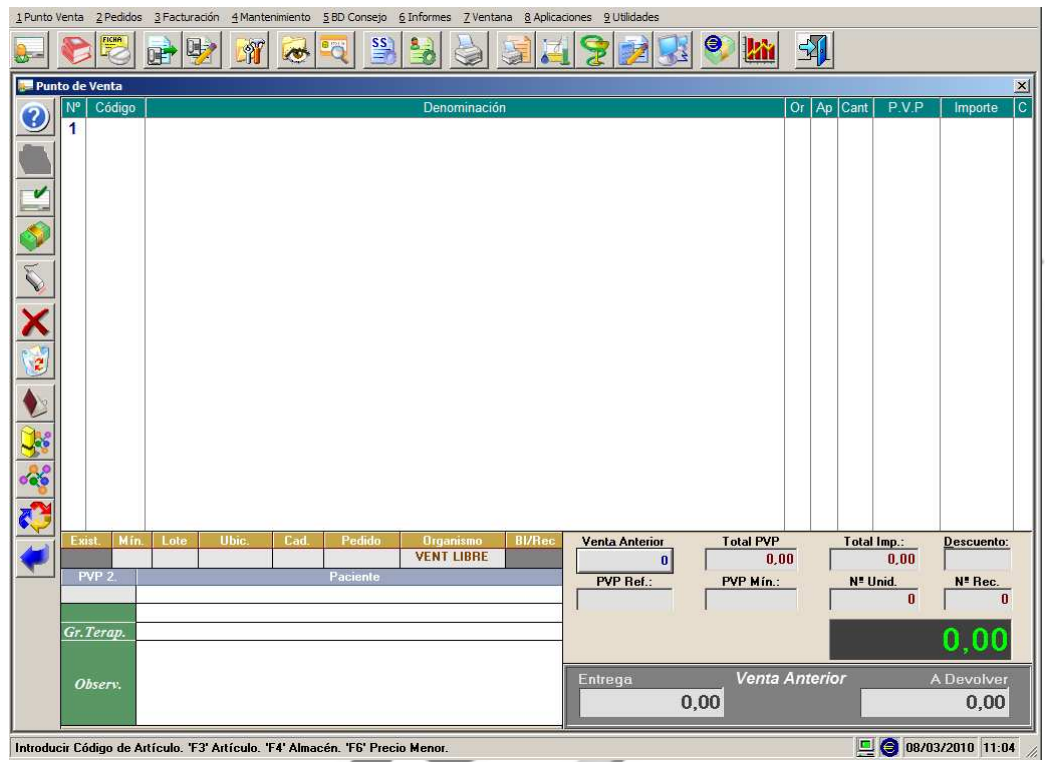

En la parte superior de la pantalla sigue apareciendo el Menú General de la aplicación ("barra menú" y "barra iconos") pero además, en el lateral izquierdo, aparece una nueva "barra iconos" que corresponden a opciones concretas del Punto de Venta.

Desde el Punto de Venta se puede acceder a cualquier otra opción del programa, a través del Menú General. A veces es necesario cerrar el PV para acceder a ellas, el programa nos lo indicará con un mensaje. Si queremos salir tan sólo tenemos que pulsar la tecla **<Esc>**.

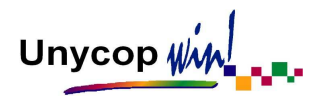

MANUAL DE USUARIO

Para volver a entrar, lo más cómodo es hacer "**clic**" sobre el icono **de la** de la "barra menú" o pulsar **<Ctrl+P>.**

En la parte inferior de la pantalla aparece un mensaje de ayuda que va cambiando en función del campo en el que tengamos situado el cursor. A la derecha de este mensaje aparece la fecha y hora actual.

### ICONOS DE LA PANTALLA INICIO DE VENTAS

En el lateral izquierdo de la pantalla "Punto de Venta" aparece una "barra iconos" con opciones concretas de esta pantalla. En este apartado vamos a describirlas:

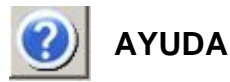

Este icono estará activo además de en el Punto de Venta durante toda la aplicación y en los campos que así lo requieran porque existan numerosas posibilidades (elegir un organismo, un proveedor...). En el teclado se activará la ayuda pulsando **<F3>.** 

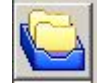

## **ABRIR CAJON**

Este icono está activo en las farmacias que tienen un cajón portamonedas automático conectado a su ordenador. Al hacer "**clic**" sobre él o pulsar **<Ctrl+2>** se abre dicho cajón.

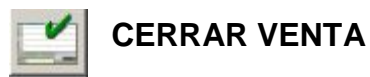

Para finalizar una venta y pasar a la pantalla "Cierre de Venta" tenemos que pulsar este icono o **<Ctrl+3>.** 

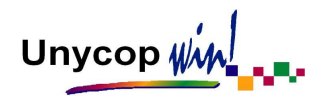

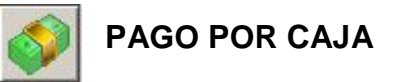

Esta opción nos permite realizar apuntes de caja. Es muy útil para controlar el dinero que sacamos de ella cuando realizamos un determinado pago. Para realizar un "Pago por Caja" tenemos que hacer **"clic"** sobre este icono o pulsar **<Ctrl+4>**.

Aparecerá una pantalla donde tenemos que indicar el concepto del pago a realizar, la cantidad que vamos a sacar de la caja y el vendedor que realiza el apunte (Si llevamos control de vendedores).Una vez introducidos todos estos datos tenemos que pulsar el botón "Aceptar".

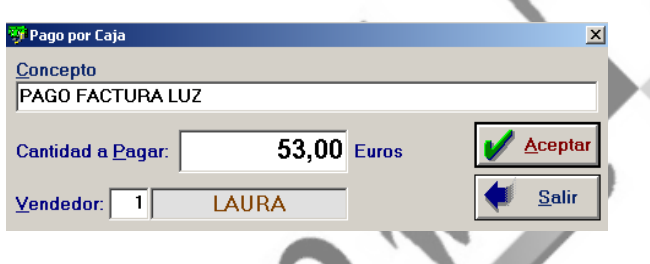

**NOTA:** Es posible realizar pagos negativos, es decir, introducir dinero en caja (útil para introducir cambio).

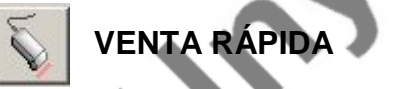

Esta opción es válida para acelerar la venta de varios artículos por un determinado Organismo. Nos evita pulsar **<Intro>** cada vez que pasemos un medicamento en el Punto de Venta.

Para activar la "Venta Rápida" tenemos que pulsar este icono o **<Ctrl+5>,**  introducir el artículo y el Organismo. Automáticamente el cursor se situará para introducir el siguiente artículo, que por defecto aparecerá con el Organismo indicado en el anterior.

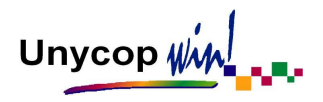

Otra forma de activar la "Venta Rápida" es introducir en el campo "Código" el signo (-) seguido del código del Organismo por el que vamos a realizar la venta y pulsar **<Intro>.** 

La desactivación de la "Venta Rápida" es automática al cerrar la venta. Si queremos desactivarla antes de cerrarla sólo tenemos que pulsar el mismo icono.

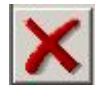

## **ELIMINAR LÍNEA**

Para anular una línea de venta debemos situarnos sobre ella y hacer **"clic"** sobre este icono, pulsar **<Ctrl+6>** o la tecla **<Supr>.** 

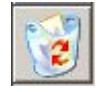

## **ANULAR VENTA**

Para anular una venta completa antes de cerrarla sólo tenemos que hacer **"clic"** sobre este icono o pulsar **<Ctrl+7>.** 

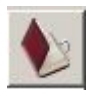

## **MOSTRAR CONSEJOS**

Al activar este icono haciendo **"clic"** sobre él o pulsando **<Ctrl+8>**  accederemos a los Consejos del artículo que tengamos marcados en el Punto de Venta.

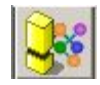

## **INTERACCIONES DETALLADAS**

Si en una venta hay varios artículos que interaccionan entre sí, al hacer "**clic**" sobre este icono o pulsar **<Ctrl+9>**, aparecerá una pantalla donde se detalla dicha interacción.

Unycop  $\psi_M$ 

En esta pantalla si pulsamos el icono **de la contexa de Ctrl+3>** podemos conseguir un informe que incluye estudios clínicos, mecanismo de acción, efectos previsibles en el paciente, etc.

**NOTA:** Esta información proviene de la Base de Datos del Consejo y no se puede modificar.

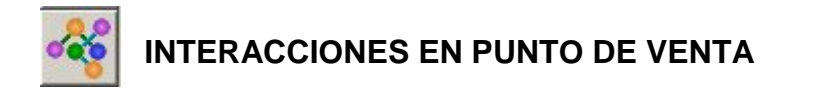

Activaremos este icono cuando queramos saber si existen interacciones entre los artículos que están presentes en la pantalla Punto de Venta. Los artículos que interaccionan entre sí aparecerán coloreados si existen interacciones, una vez que pulsemos este icono o **<Ctrl+0>.** No aparece ninguna información, es sólo un aviso.

Para obtener información a cerca de la interacción debemos recurrir al icono "Interacciones Detalladas" que hemos visto anteriormente.

**NOTA:** La aplicación se puede configurar para que las interacciones se chequeen automáticamente justo antes de cerrar una venta. Para activar esta opción tenemos que consultar la sección "Configuración del Sistema Local" del Capitulo 1 de este Manual.

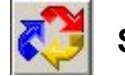

## **SUSTITUCIONES**

Esta opción sirve para buscar los sustitutos del artículo cuya línea está seleccionada en la pantalla "Punto de Venta". Para activar la búsqueda de sustitutos tenemos que hacer **"clic"** sobre este icono o pulsar **<Ctrl+A>**.

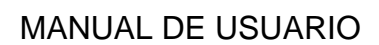

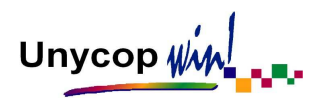

Aparece una pantalla en la que podemos seleccionar varios criterios de sustitución (buscar sustitutos con más excipientes, con más principios activos o excipientes, en el fichero de productos trabajados...)

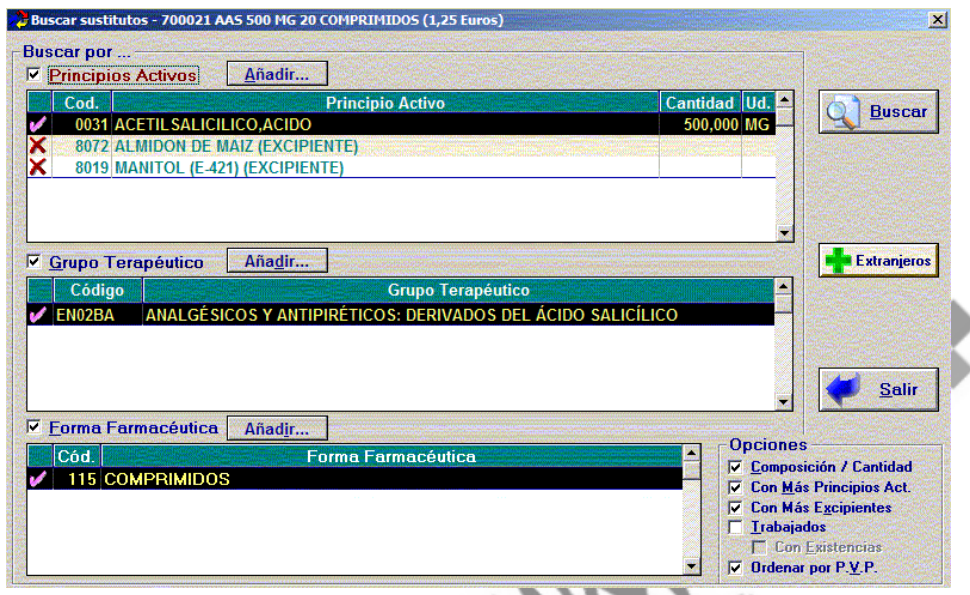

Además pulsando el botón "Extranjeros" accederemos a la pantalla que se presenta a continuación en la que podremos buscar medicamentos extranjeros que tengan la misma composición.

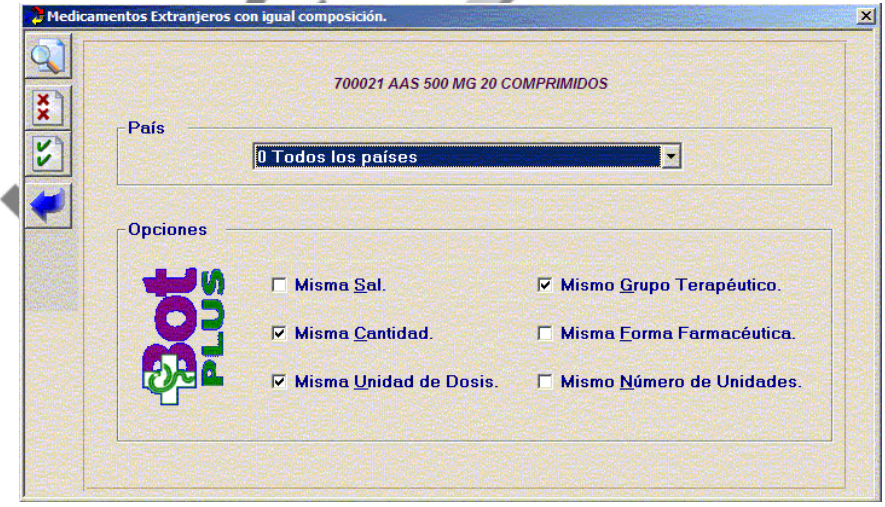

En el menú desplegable que aparece en el apartado "País" podemos seleccionar el País que nos interese o dejar Todos los Países. Para iniciar la búsqueda tenemos que pulsar **<Ctrl+1>** o el icono "Buscar".

## CAPÍTULO 2 PÁGINA 6

A continuación aparecerá un listado con los medicamentos de la misma composición en los distintos países o en el país seleccionado, según lo hayamos marcado.

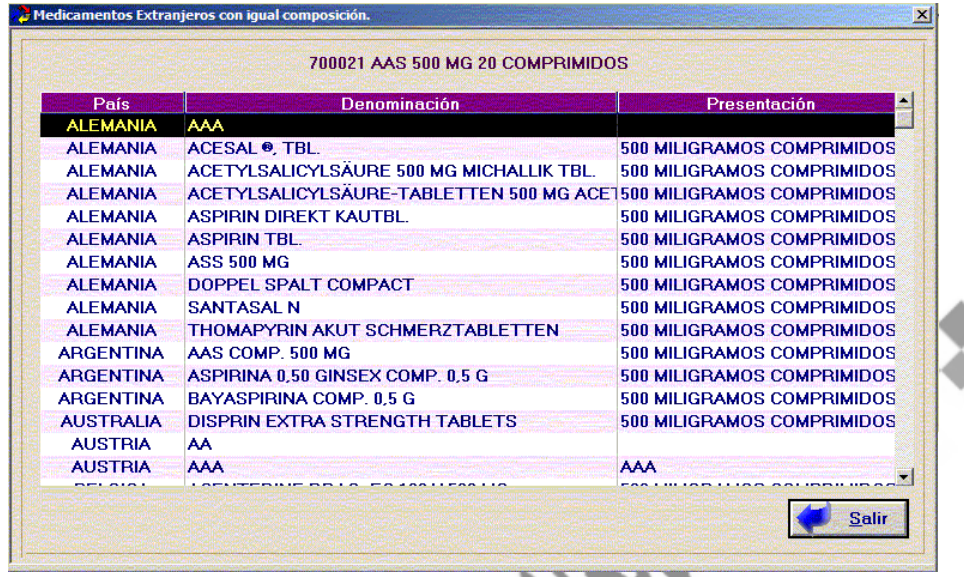

Si activamos el icono "Sustituciones" y no tenemos ninguna línea seleccionada en el Punto de Venta, aparecerá la siguiente pantalla en la que podremos elegir realizar la búsqueda de artículos por Principios Activos, Grupos Terapéuticos, Formas Farmacéuticas o Medicamentos Extranjeros.

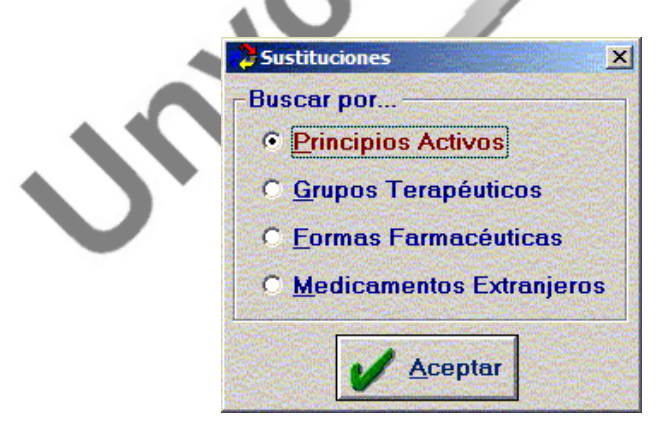

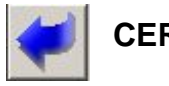

**CERRAR PUNTO DE VENTA** 

Para cerrar Punto de Venta podemos utilizar la tecla **<Esc>**, hacer **"clic"** sobre este icono o pulsar **<Ctrl+S>**.

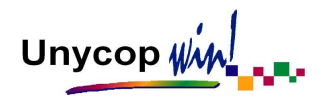

## ICONOS DE LA PANTALLA CIERRE DE VENTAS

Para finalizar una venta una vez introducidos todos los artículos, tenemos que pasar a la pantalla "Cierre de Venta". Podemos acceder a ella de varias formas, pulsando **<Intro>** una vez aceptada la línea o líneas en curso**,** pulsando **<Ctrl+3>** o el icono  $\Box$  desde la pantalla "Inicio de Venta". La pantalla que aparecerá será la siguiente:

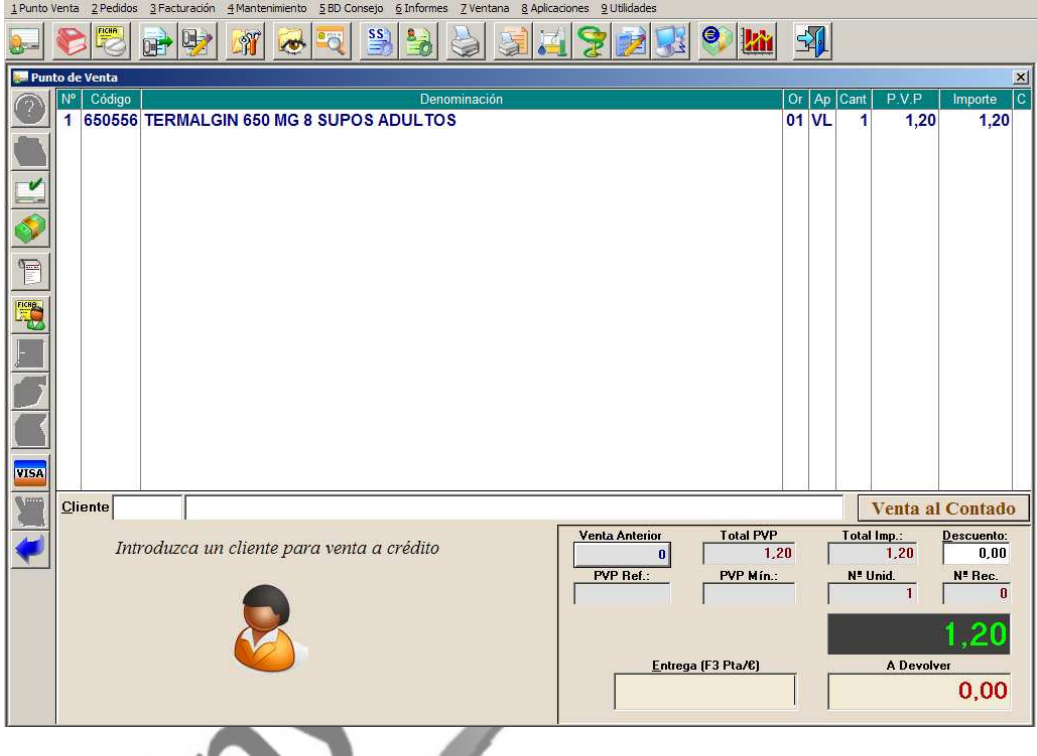

En esta nueva pantalla aparecen activos algunos iconos que hemos visto anteriormente en la pantalla "Inicio de Venta" y otros nuevos.

Éstos tienen la misma función que en la pantalla anterior, excepto este icono  $\Box$  que si lo pulsamos en la pantalla "Inicio de Venta" nos pasará a la de "Cierre de Venta", mientras que si lo activamos en la pantalla "Cierre de Venta", finalizará la venta.

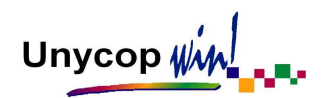

Los iconos nuevos en esta pantalla son los siguientes:

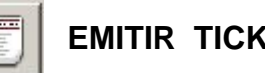

## **EMITIR TICKET**

Si antes de cerrar una venta el cliente nos pide un ticket, tenemos que activar el icono "Emitir Ticket" haciendo **"clic"** sobre él o pulsando **<Ctrl+5>**. Al cerrar la venta con **<F1>** se emitirá el correspondiente ticket.

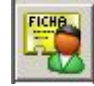

## **FICHA DE CLIENTE**

Activando este icono haciendo **"clic"** sobre él o pulsando **<Ctrl+6>** podemos dar de alta clientes nuevos que no están registrados o modificar los datos de los clientes registrados. (Lo veremos en el Capítulo 3 Gestión de Clientes).

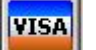

## **PAGO MEDIANTE TARJETA DE CRÉDITO**

Puede ocurrir que un cliente opte por pagar una operación de venta con tarjeta de crédito. En este caso, antes de cerrar la venta pulsando **<F1>** tenemos que activar el icono "Pago mediante Tarjeta de Crédito" haciendo **"clic"** sobre él o pulsando **<Ctrl+0>.** 

Si al cerrar una venta la asignamos a un cliente se activaran algunos iconos más en la pantalla "Cierre de Venta". Estos nuevos iconos son:

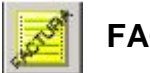

## **FACTURA**

Si activamos este icono haciendo **"clic"** sobre él antes de finalizar la venta podemos emitir una factura al cliente. También la podemos realizar pulsando **<Ctrl+7>.**

Unycop WM

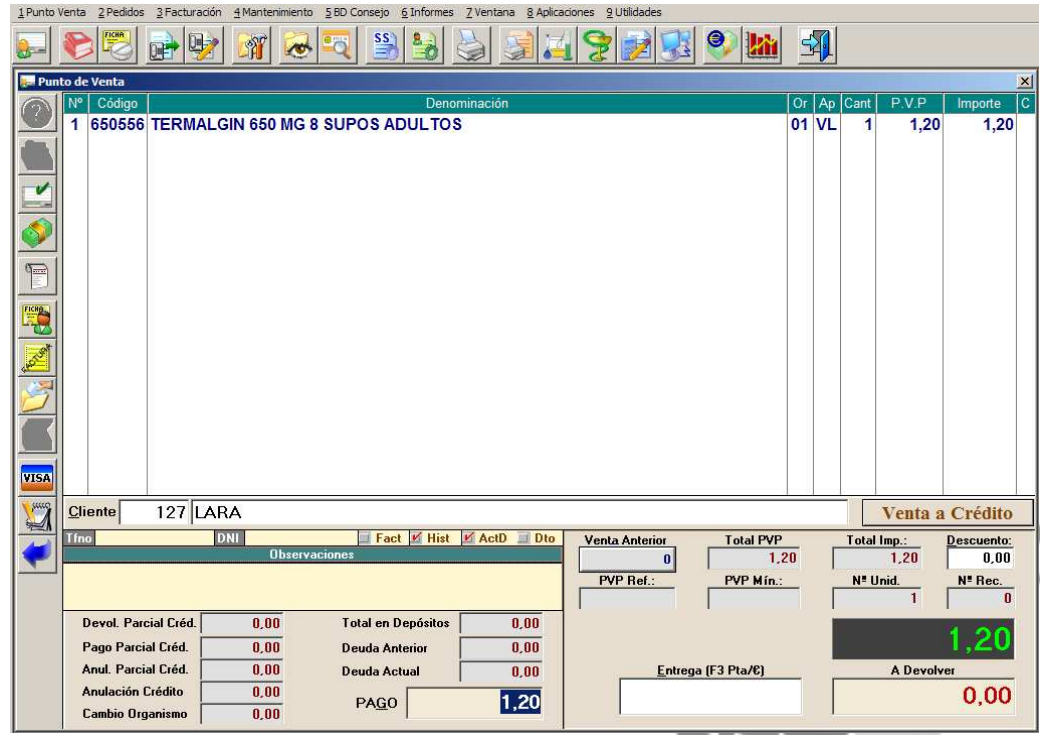

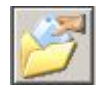

**OPERACIONES PARCIALES CON CRÉDITO** 

Si activamos este icono haciendo **"clic"** sobre él, pulsando **<Ctrl+8>** o **<F9>** podremos consultar la deuda del cliente.

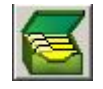

## **VER DEPÓSITOS**

Activando este icono haciendo **"clic"** sobre él o pulsando **<Ctrl+9>** podemos consultar los depósitos de un cliente.

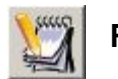

## **RECETAS DE PRODUCTOS DEPOSITADOS**

Activando este icono haciendo **"clic"** sobre él o pulsando **<Ctrl+A>** podemos liquidar los artículos que el cliente tenga en depósito.

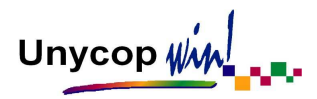

### MENÚ CONTEXTUAL DEL PUNTO DE VENTA

Si sobre la pantalla Punto de Venta hacemos "**clic**" con el botón derecho del ratón o pulsamos **<F5>** activamos un pequeño menú que se conoce como "Menú Contextual".

Este menú no es más que un acceso rápido a las opciones del programa Unycop Win que hemos considerado más útiles.

No todas las opciones de este "Menú Contextual" corresponden a tareas propias del Punto de Venta, por lo que volveremos a verlas de forma detallada en sus capítulos correspondientes. La pantalla del "Menú Contextual" es:

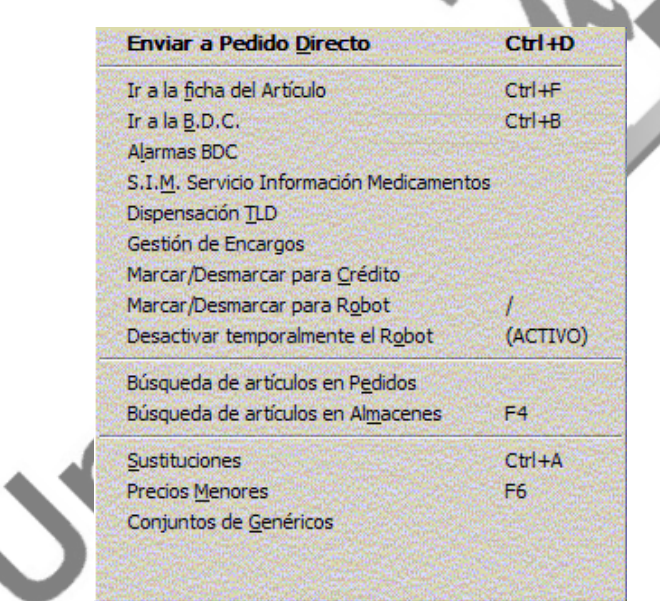

Para seleccionar la opción deseada tenemos que usar las **flechas de dirección (**↑↓**)** y aceptarla con **<Intro>**.

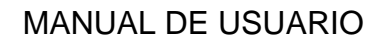

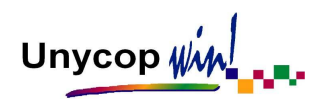

## **2.2. OPERACIONES EN EL PUNTO DE VENTA**

## VENTA POR CÓDIGO, DENOMINACIÓN Y FRAGMENTOS

### • **VENTA POR CÓDIGO**

Los artículos de venta en farmacias suelen venir identificados por un "Código Nacional" o un código asignado por un almacén de distribución. Para introducir un artículo a la hora de realizar una venta podemos usar de manera indistinta su código o su denominación.

Para vender un artículo por su código (consta de seis dígitos) tan sólo tenemos que realizar una lectura con el escáner o bien teclearlo utilizando las teclas numéricas. La descripción del artículo y su PVP aparecen sin necesidad de pulsar ninguna tecla.

Cada vez que introducimos el código de un artículo, en la parte inferior de la pantalla aparece información relativa a la ficha de ese artículo:

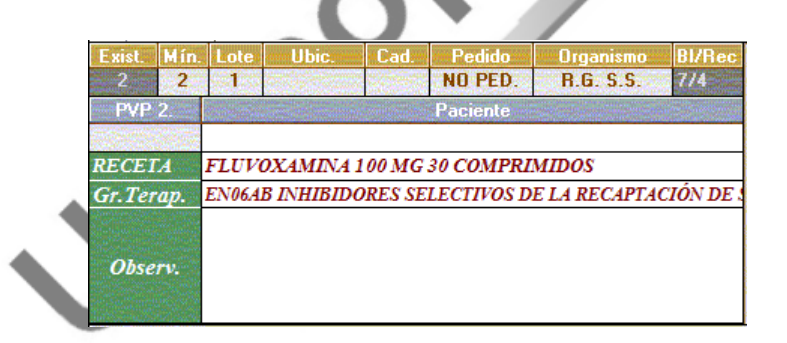

- **Existencias:** Del artículo antes de aceptar la línea de venta.
- **Mínimo y Lote:** Indican el mínimo y el lote que el artículo tiene en su Ficha.
- **Ubicación:** Del artículo en la farmacia, en caso de estar relleno este campo en su Ficha de Artículo.

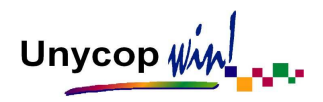

- **Caducidad:** Del artículo en caso de estar relleno este campo en su Ficha de Artículo.
- **Pedido:** Indica si el artículo está pedido o no, y si lo está, si está pendiente de lanzar y/o pendiente de recibir.
- **Organismo:** Por el que vamos a vender el artículo.
- **Bloque / Receta:** Si la venta es una receta y el Organismo está configurado para la entrada de recetas automática (desde el Punto de Venta), indica el bloque y la posición que ocupará la receta.
- **PVP\_2:** Un artículo puede tener en su ficha dos PVP (PVP y PVP\_2). Al introducir el artículo en el Punto de Venta aparecerá siempre por defecto el PVP. Si queremos venderlo con el PVP\_2 tenemos que pulsar la tecla **<+>** cuando el cursor esté en el campo PVP y el PVP cambiará a PVP\_2 para esa línea de venta sin necesidad de cambiar el PVP de su ficha.
- **Receta:** En este campo se indica si el artículo necesita receta. Si el artículo pertenece a un Grupo de Genéricos nos indicará el nombre del Conjunto de Genéricos al que pertenece.
- **Paciente:** Si asignamos la venta a un Paciente de Atención Farmacéutica (Pulsando **<F8>**) en este campo aparecerá su nombre.
- **Grupo Terapéutico:** Nos informa del Grupo Terapéutico al que pertenece el artículo.
- **Observaciones:** Información referente del artículo sobre el que nos encontremos en ese momento siempre que estén rellenos dichos campos en su "Ficha de Artículo".

CAPÍTULO 2 PÁGINA 13

Al introducir un código, el cursor se sitúa en el campo "Organismo". En este campo tenemos que indicar el Organismo por el que vamos a vender el artículo.

Los Organismos están codificados del 1 al 95. Con el cursor situado en este campo, podemos acceder a la Ayuda pulsando **<F3>** (la tecla de ayuda para toda la aplicación).

Los Organismos que se usan con más frecuencia son:

 1= Venta Libre 2 = Régimen General de la Seguridad Social 3 = Régimen Pensionista de la Seguridad Social  $4 = MLIFACF$  $5 =$  ISFAS

Por defecto, aparecerá en la primera línea de la venta el código 01 Venta Libre. En las sucesivas líneas de venta aparecerá, por defecto, el Organismo tecleado en la línea anterior.

Para modificar el Organismo, la cantidad o el precio del producto que estamos vendiendo sólo tenemos que movernos con las flechas de dirección hasta el campo que queremos modificar, hacer la modificación y aceptarla pulsando **<Intro>**. El cursor pasará a la siguiente línea.

Podemos repetir la última línea introducida pulsando **<F11>**. Si no queremos añadir más líneas a esta venta podemos cerrarla pulsando **<Intro>** y **<F1>**.

## • **VENTA POR DENOMINACIÓN Y FRAGMENTOS**

Para vender (o buscar) un artículo por su denominación tan sólo tenemos que escribir letras en vez de números pues, cuando en el campo código escribimos una letra el cursor salta automáticamente al campo denominación.

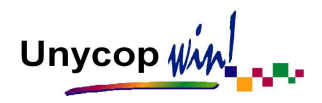

Si escribimos la raíz del nombre de un artículo y pulsamos **<Intro>** o **<F3>** accedemos a la pantalla de búsqueda de artículos por descripción.

**Ejemplo:** Si en Punto de Venta escribimos "CLAMOX" y pulsamos **<Intro>** o **<F3>** aparece la pantalla:

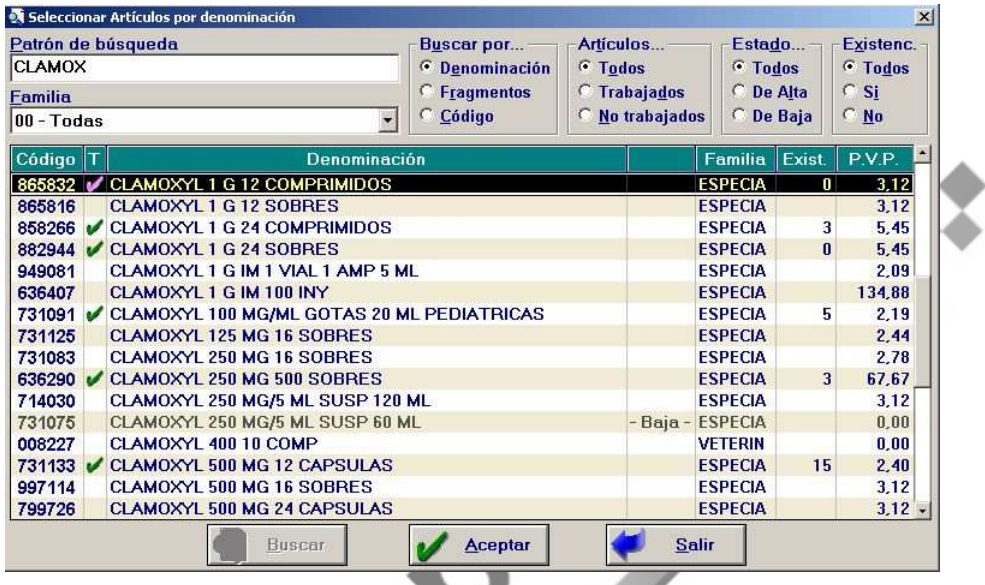

La información que aparece sobre cada artículo es: Código del artículo, Marca de trabajado (los artículos trabajados en la farmacia aparecen con una marca en la columna **T**), Denominación, Familia, Existencias y PVP. Los artículos dados de baja aparecen de color gris y con la leyenda - Baja -.

En esta pantalla podemos cambiar los patrones de búsqueda. Podemos cambiar la raíz "CLAMOX" por otra o cambiar las condiciones de búsqueda (buscar solamente entre los artículos trabajados o bien acotar la familia en la cual nos interesa realizar la búsqueda).

También podemos acotar la búsqueda según el Estado (todos, de alta y de baja) y las Existencias (todos, con o sin existencias) de los artículos.

Unycop ww

Si queremos visualizar las pantallas siguientes y anteriores tenemos que pulsar las teclas **<Re.Pág>** y **<Av.Pág>,** también podemos utilizar el ratón para ver las distintas pantallas usando la barra de desplazamiento situada a la izquierda de la pantalla.

Para seleccionar uno de los artículos y pasarlo al Punto de Venta tenemos que colocar el cursor sobre él y pulsar **<Intro>**. (También podemos hacer **"clic"** sobre el botón "Aceptar"' o pulsar **<Alt+A>**).

Cuando buscamos por denominación, la aplicación presenta los artículos cuyo nombre comienza por el prefijo indicado y a continuación sigue el orden alfabético. Si queremos localizar un artículo cuya descripción debe contener una cierta cadena de caracteres tenemos que realizar una **"BÚSQUEDA POR FRAGMENTOS"**. Para buscar por fragmentos, desde la pantalla "Punto de Venta" y con el cursor en el campo "Código", tan sólo tenemos que escribir un espacio en blanco antes del fragmento.

**Ejemplo:** Si queremos localizar un artículo cuya descripción incluye el fragmento "GLOB" y sabemos que son "Ampollas", teclearemos: "espacio + GLOB + espacio + AMP" y al pulsar **<Intro>** o **<F3>** aparecerán en pantalla todos los artículos que cumplan la condición indicada (que su descripción incluya los dos fragmentos). La pantalla que aparece es similar a la que hemos descrito antes, por lo que procederemos como acabamos de ver.

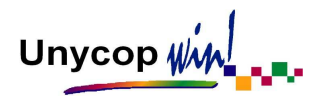

### CIERRE DE LA VENTA

Durante el proceso de venta, en la parte inferior derecha de la pantalla aparece un cuadro con información sobre la venta que estamos realizando. Algunos de los campos de este cuadro se actualizan automáticamente y otros los podemos actualizar en el momento de cerrar la venta.

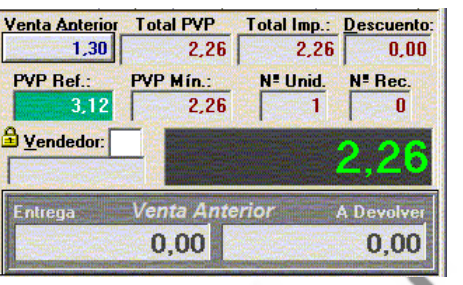

Los campos que se van actualizando conforme se van vendiendo artículos son:

- **Venta Anterior:** Indica el importe total de la venta anterior. Si hacemos **"clic"** sobre este botón o pulsamos **<Alt+A>**, aparece la cantidad entregada (si se indicó antes de cerrar) y la cantidad a devolver de dicha operación sobre un fondo rojo. Para salir de esta pantalla tenemos que pulsar **<Esc>**.
- **Total PVP y Total Importe:** Son la suma de los PVP y de los importes a cobrar de las líneas que estamos vendiendo.
- **Descuento:** Este campo está vacío o indica el redondeo automático si se ha activado en configuración la opción "Redondeo Automático". Para realizar un descuento tenemos que introducir la cantidad a descontar o definir un porcentaje de descuento (pulsando **<F3>** en el campo descuento).

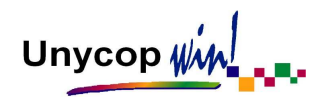

- **PVP de Referencia y PVP Mínimo:** Si el artículo que estamos vendiendo pertenece a un "Conjunto Homogéneo de Genéricos" o está sujeto al "Decreto de Precios Menores", aparecen en estos campos el Precio de Referencia del Artículo y el PVP Mínimo. Esta información aparece si el Organismo por el que estamos realizando la venta admite gestión de Genéricos o de Precios Menores.
- **Nº de Unidades:** Nos informa sobre el Nº de unidades que estamos vendiendo.
- **Nº de Recetas:** Nos informa del nº de recetas de la venta que estamos realizando.
- **Total Venta:** Es el recuadro de color negro donde aparece el importe total que el cliente tiene que pagar.

Los campos que podemos actualizar en el momento de cerrar la venta son:

- **Vendedor:** Si llevamos "Control de Vendedores" tenemos que introducir el código del vendedor que realiza la venta antes de cerrarla.
- **Entrega:** Sirve para introducir antes de cerrar la venta, la cantidad que entrega el cliente para calcular automáticamente la cantidad a devolver. Ambas cantidades quedaran reflejadas en el Punto de Venta hasta que realicemos la siguiente operación.

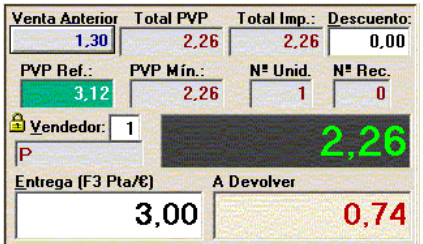

Si en el momento de cerrar la venta queremos añadir un artículo a ésta, basta con pulsar **<Esc>** y el cursor se situará nuevamente en el campo código para introducir una nueva línea.

Para **finalizar una venta al contado** tenemos tres posibilidades: Pulsar **<F1>,**

**<Ctrl+3>** o activar el icono

Para **finalizar una venta con tarjeta de crédito** antes de cerrar la venta pulsando **<F1>,** tenemos que pulsar el icono "Pago mediante Tarjeta de Crédito" **visa** o <Ctrl+0>.

Aparece una pantalla por defecto con el código de la primera tarjeta que tengamos dada de alta. Dicho código aparece en azul por si tenemos que cambiarlo o realizar una búsqueda del código de la tarjeta con la que se va a realizar el pago. También podemos asignarle unas observaciones a esta operación:

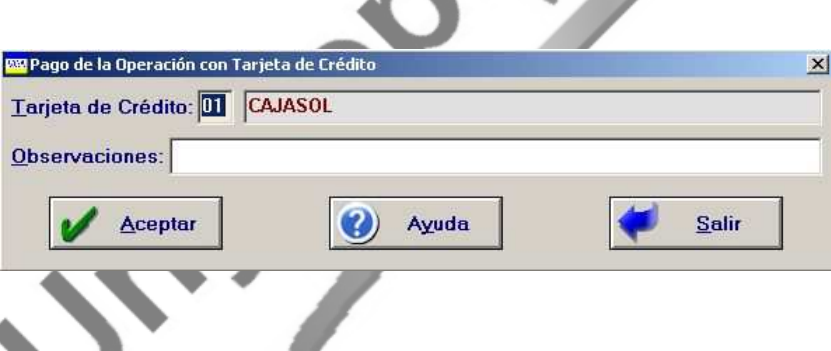

Aceptamos esta pantalla y acabamos la venta con **<F1>** o pulsando el icono "Finalizar Venta".

**NOTA**: Cada operación de venta trae consigo una serie de consecuencias en la aplicación Unycop Win. Es obvio pensar que las existencias de los artículos vendidos disminuirán, se generará un pedido en caso de ser necesario, se actualizaran unas estadísticas de ventas de los artículos y de los Organismos que han intervenido en la venta. Además se generará un apunte de caja. Todo esto lo veremos en los próximos capítulos del manual.

## CAPÍTULO 2 PÁGINA 19

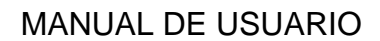

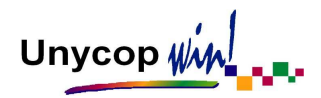

## MODIFICAR, DORMIR Y ANULAR UNA VENTA

#### MODIFICAR UNA VENTA

Antes de cerrar una venta podemos modificar las líneas que la componen. Para ello tenemos que situarnos sobre la línea a modificar utilizando las flechas de dirección **(**↑↓**)**, una vez seleccionada la línea, tenemos que situarnos sobre el campo a modificar utilizando las flechas de dirección **(,)**.

Una vez realizados los cambios, tenemos que aceptar la línea pulsando **<Intro>**.

Si deseamos anular una línea de venta tenemos que situarnos sobre ella y pulsar la tecla **<Supr>**. También podemos pulsar **<Ctrl+6>** o hacer **"clic"**

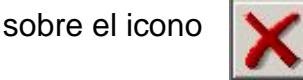

#### DORMIR UNA VENTA

Si estamos realizando una venta en un ordenador y el cliente nos solicita una información que requiere nuestra atención, tenemos la posibilidad de dormir esa venta antes de cerrarla para que otro usuario de la farmacia pueda realizar otra venta en ese ordenador. Para dormir una venta tenemos que hacer **"clic"** sobre el icono **o pulsar <Ctrl+P>**. Aparecerá la siguiente pantalla:

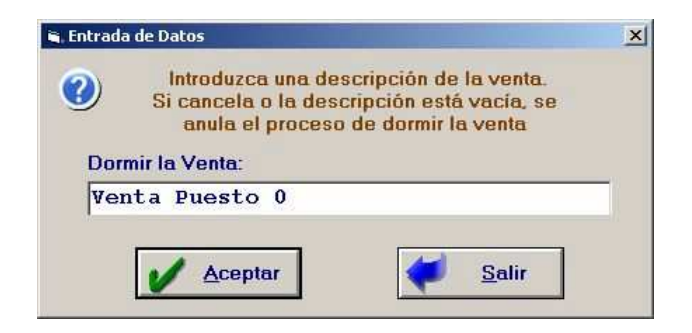

Esta pantalla nos da la posibilidad de identificar la venta a dormir con una descripción (puede ser el número o nombre del vendedor que duerme la operación).

Para recuperar una "Venta Dormida" tenemos que pulsar de nuevo **<Ctrl+P>** o hacer **"clic"** sobre el icono anterior.

Si tenemos más de una venta dormida, aparecerá un cuadro con todas las que hay, identificadas por su fecha, hora, puesto de trabajo en que se realizó la venta, número de líneas y descripción asignada a esa venta. Nos bastará con seleccionar la venta a recuperar y pulsar **<Intro>, <AIt+A>** o hacer "clic" sobre el botón "Aceptar".

Otra forma de dormir y recuperar ventas dormidas es a través de la "barra menú" y su primera opción **1 Punto Venta**.

Pulsando **<Alt+1>** desplegamos esta opción del menú y aquí nos encontramos con las opciones "Dormir Venta" y "Recuperar Venta".

**NOTA:** Podemos dormir tantas ventas como queramos y podemos recuperarlas desde cualquier ordenador cuando se trabaja en red. Si existen ventas dormidas, al salir y entrar del Punto de Venta la aplicación nos avisará con un mensaje.

## ANULAR UNA VENTA

Si queremos anular una venta completa antes de cerrarla sólo tenemos que pulsar **<Ctrl+7>** o hacer **"clic"** sobre el icono

Nos aparecerá un mensaje pidiéndonos confirmación. Si aceptamos este mensaje desaparecerán todas las líneas de la pantalla Punto de Venta.

CAPÍTULO 2 PÁGINA 21

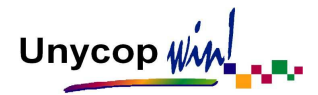

## DEVOLUCIÓN DE PRODUCTOS

Si un cliente nos devuelve un producto que ya le hemos vendido, tenemos que realizar una devolución. La devolución consiste en volver a vender el producto por el mismo Organismo poniendo la cantidad vendida con signo negativo.

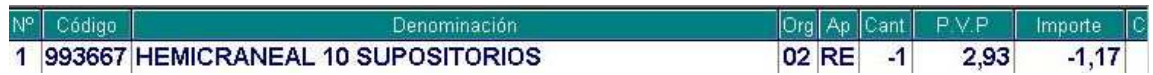

Si la devolución se realiza por un Organismo distinto a "Venta Libre", la aplicación nos permite buscar la receta y quitarla del bloque donde esté incluida. De forma automática aparecerá la pantalla "Devolución de Recetas" donde activaremos el botón "Buscar Receta" y seleccionaremos la receta que vamos a devolver, la aplicación saldrá directamente al Punto de Venta. Una línea de devolución puede formar parte de una venta junto con otros productos.

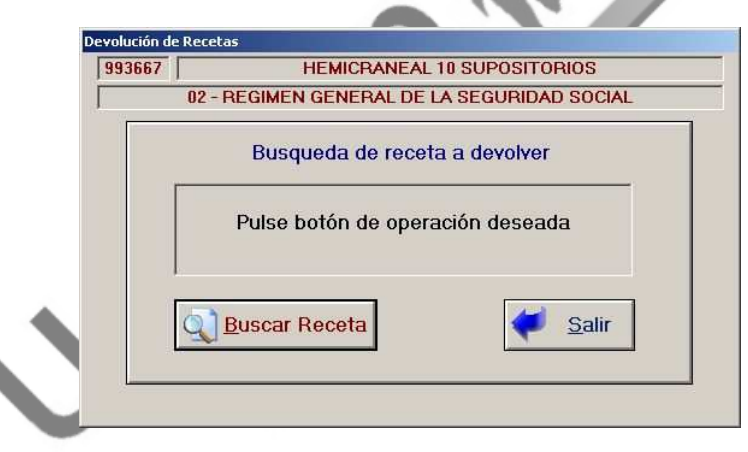

**NOTA**: La devolución de un producto implica un aumento en las existencias de ese producto, y si está incluido en el pedido, una disminución de la cantidad a pedir en la misma cantidad que se devuelve. Además se actualizarán las estadísticas de ventas del artículo y del Organismo que ha intervenido en la devolución y se generará un apunte de caja negativo.

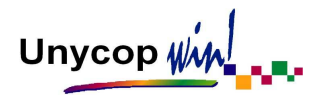

## GESTIÓN DE GENÉRICOS

Cuando en Punto de Venta introducimos una especialidad que pertenece a un Conjunto Homogéneo de Genéricos (en adelante CHG) observamos algunas particularidades:

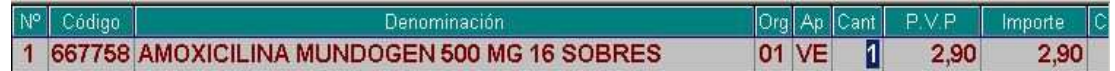

- **Línea de Venta:** Aparece de color rojo.
- **Receta:** Se refleja la información referente al CHG (Principio Activo, Dosis y Unidades por Envase y Forma Farmacéutica).
- **PVP Ref:** Aparece reflejado el Precio de Referencia del CHG. El color de este campo nos indica además si el PVP de la especialidad que estamos vendiendo es superior (color negro), igual (color azul) o inferior (color verde) al PVP Ref.
- **PVP Mínimo:** Aparece reflejado el PVP Mínimo del GHG.

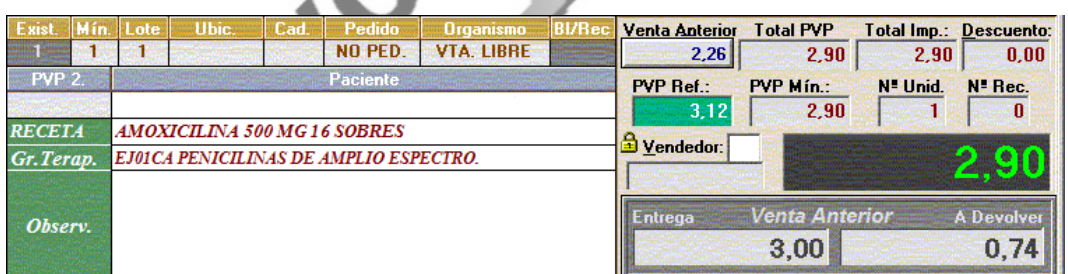

Al vender una especialidad incluida en un CHG por un Organismo que admite "Gestión de Genéricos", la aportación se calcula basándose en el PVP de la especialidad siempre que este no supere al Precio de Referencia del CHG.

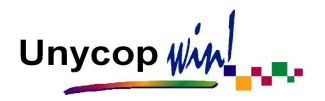

En caso de que el PVP de dicha especialidad supere al Precio de Referencia, la aportación dependerá de la configuración del Organismo por el que estamos realizando la venta. Existen tres posibilidades:

- **Repercutir la Diferencia:** La aportación se calcula basándose en la siguiente fórmula:

### **Importe = Aportación de PVP ref. + (PVP Medicamento – PVP ref.)**

- **No Repercutir la Diferencia:** El cálculo de la aportación se realiza basándose en el Precio de Referencia del CHG, no repercutiéndose al cliente la diferencia entre el PVP de la especialidad y el Precio de Referencia.
- **Preguntar:** Al realizar la venta la aplicación nos preguntará si deseamos repercutir al cliente la diferencia entre el PVP de la especialidad y el Precio de Referencia.

Si queremos sustituir la especialidad que vamos a vender por otra del mismo CHG pero de inferior precio, con el cursor en la línea seleccionada pulsamos el botón derecho del ratón o **<F5>** y seleccionamos la opción del menú contextual "Conjunto de Genéricos". También podemos acceder situando el cursor en el campo "Cantidad" de la línea a sustituir y pulsando **<F3>.**

Esta opción nos va a permitir entrar en la pantalla "Seleccionar Fármaco Genérico por PVP" donde podemos consultar todas las especialidades que se encuentran dentro del mismo CHG que la línea sobre la que nos encontramos y elegir la que más nos interese para sustituirlo. La pantalla que aparece es:

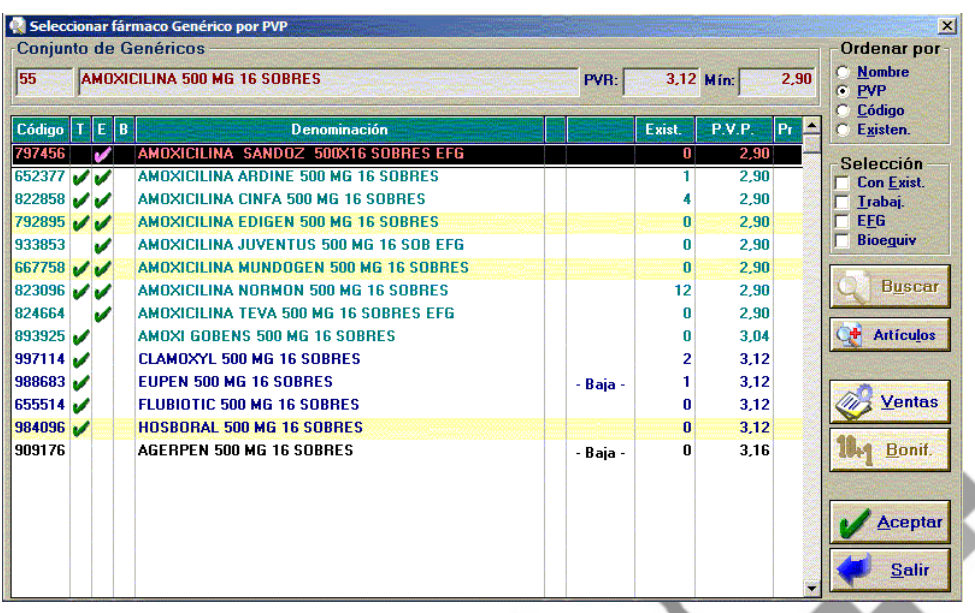

En la parte superior de la pantalla aparece el Precio de Referencia del CHG y su Precio Mínimo. El Precio Mínimo es informativo y es de gran utilidad a la hora de dispensar recetas prescritas por Principios Activos.

El color de las líneas nos indica de nuevo si el precio es menor (color verde), igual (color azul) o superior (color negro) al Precio de Referencia de ese GHG.

Además tenemos la siguiente información de cada especialidad:

- Código Nacional.
- T: Marca de Trabajado.
- E: Especialidad Farmacéutica Genérica (información recogida de la BDC).
- B: Bioequivalentes (información recogida de la BDC).
- Denominación del Medicamento.
- Bonificado: Señala los artículos bonificados con una Β
- Fecha de Caducidad: En caso de estar relleno este campo en la ficha o baja del artículo.
- Existencias y PVP del artículo.

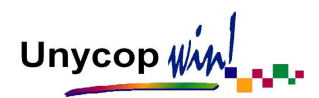

Pr: Prioridad para facilitar la sustitución de medicamentos genéricos. Podemos establecer un orden de prioridad a los artículos de un CHG de manera que el artículo con prioridad 1 aparecerá en primer lugar. El de prioridad 2 en segundo y así sucesivamente. (Veremos como establecer este orden de prioridad en el Capítulo 7 de este Manual).

Además en esta pantalla podemos consultar las estadísticas de venta de todos los artículos que componen un "Conjunto Homogéneo de Genéricos". Para consultar estas estadísticas tenemos que hacer **"clic"** en el botón "Ventas".

En la parte inferior de la pantalla aparece un cuadro que desglosa las ventas totales del grupo en el mes actual y en los últimos 12 meses. También aparecen las existencias totales del grupo.

Pulsando el botón "+ Artículos", accedemos directamente a nuestro fichero de artículos que no se encuentra dentro del CHG para que seleccionemos el artículo deseado y pasarlo automáticamente al Punto de Venta (no calcula su PVP en función del PVP.Ref.).

Pulsando **<Ctrl+I>** o el icono impresora de la "barra menú" podemos obtener un listado con las ventas de cada uno de los artículos que componen dicho grupo en el mes actual y en los últimos 12 meses, con una totalización.

Para realizar la sustitución tenemos que situarnos sobre la línea de la especialidad que nos interesa y pulsar **<Intro>**. Automáticamente el medicamento elegido pasará a Punto de Venta, sustituyendo al anterior.

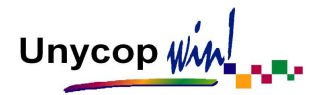

### GESTIÓN DE PRECIOS MENORES

En España está en vigor el acuerdo sobre prescripciones por principios activos en el que se establecen unos "Precios Menores" cuando el médico prescribe medicamentos o productos sanitarios sin indicar una especialidad concreta o marca comercial.

Estas prescripciones suelen venir en Recetas Informatizadas, en las que dentro del cuadro correspondiente a la prescripción, hay un código de barras que se corresponde con "Grupo de Precios Menores" al que pertenece esa prescripción. Si recibimos en nuestra farmacia una receta de este tipo tenemos que proceder de la siguiente forma:

- 1. Escanear en Punto de Venta el código de barras que aparece en el cuadro de la prescripción.
- 2. Automáticamente el programa reconoce el grupo al que pertenece y nos muestra una pantalla con los fármacos o productos sanitarios pertenecientes a ese grupo.

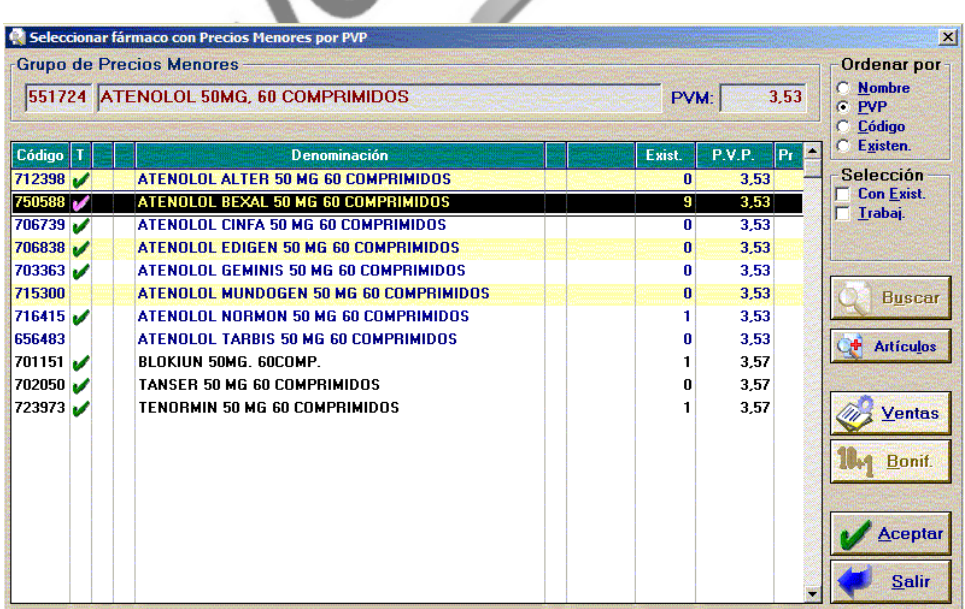

Unycop Ww

El color de las líneas nos indica si el precio es menor (color verde), igual (color azul) o superior (color negro) al Precio Menor. Además tenemos la siguiente información de cada medicamento:

- Código Nacional.
- T: Marca de Trabajado.
- Denominación del Medicamento.
- Bonificado: Señala los artículos bonificados con una Β.
- Fecha de Caducidad: En caso de estar relleno este campo en la ficha o baja del artículo.
- Existencias y PVP del artículo.
- Pr: Prioridad para facilitar la sustitución de medicamentos genéricos. Podemos establecer un orden de prioridad a los artículos de un Grupo de Precios Menores, de manera que, el artículo con prioridad 1 aparecerá en primer lugar, el de prioridad 2 en segundo y así sucesivamente. (Veremos como establecer este orden de prioridad en el Capítulo 7 de este Manual).

Además esta pantalla podemos consultar las estadísticas de venta de todos los artículos que componen el "Grupo de Precios Menores". Para consultar estas estadísticas tenemos que hacer **"clic"** en el botón "Ventas". En la parte inferior de la pantalla aparece un cuadro que desglosa las ventas totales del grupo en el mes actual y en los últimos 12 meses. También aparecen las existencias totales del grupo.

3. Seleccionar el fármaco o producto sanitario que nos interese. Al pulsar **<Intro>** pasará al Punto de Venta.

Unycop WM

Si la receta no está informatizada o no podemos leer con el escáner el código de barras del cuadro correspondiente a la prescripción, tenemos que localizar el Grupo de Precios Menores por su denominación. Para ello tenemos que proceder de la siguiente manera:

- 1. Pulsar **<F6>** en el Punto de Venta. Aparecerá la pantalla "Seleccionar Grupo de Precios Menores por Nombre".
- 2. En esta pantalla, tenemos que escribir la prescripción correspondiente a la receta y pulsar **<Intro>**. Aparecerán todos los grupos cuya prescripción se asemeje a la introducida:

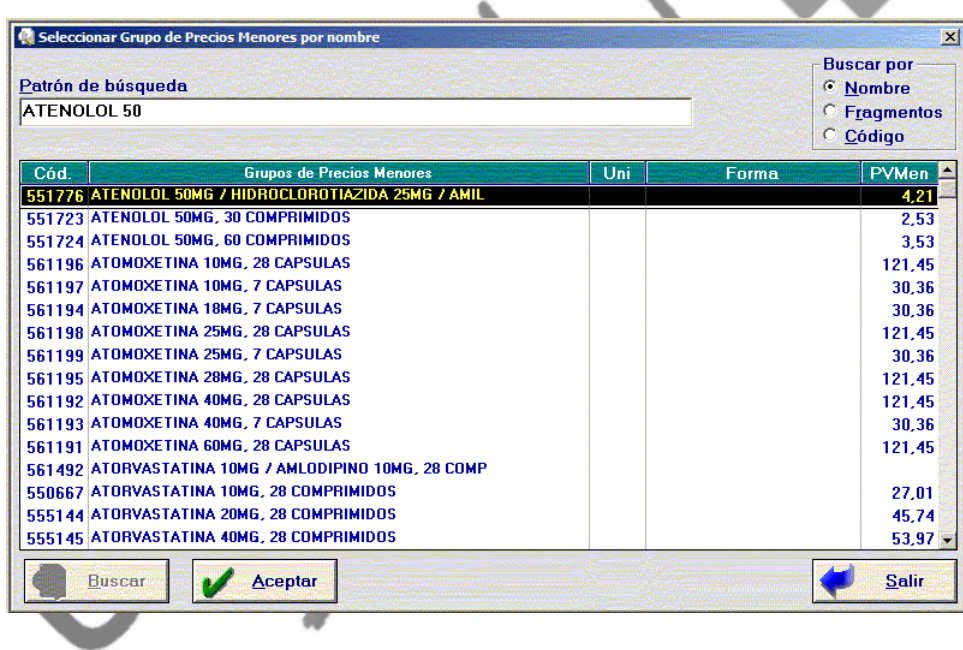

3. Una vez localizada la prescripción, pulsar **<Intro>**. Aparecerá una pantalla con todos los todos los medicamentos o productos sanitarios pertenecientes a ese grupo.

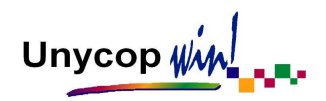

4. Seleccionar el medicamento o producto sanitario que nos interese y pulsar **<Intro>.** Pasará al Punto de Venta. Al pasar al Punto de Venta el PVP Mínimo del grupo aparece reflejado en el recuadro PVP Mín en la parte inferior derecha de la pantalla.

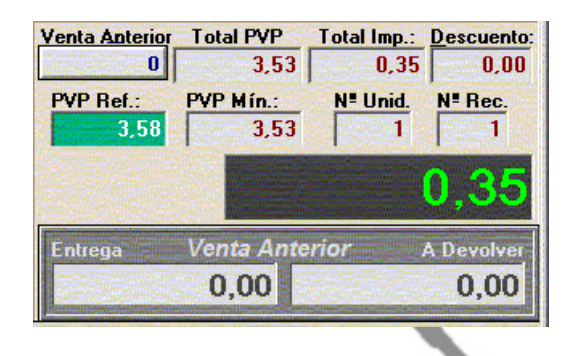

El cálculo de la aportación dependerá de la configuración del Organismo por el que estamos realizando la venta. Existen tres posibilidades:

- **Repercutir la Diferencia:** La aportación se calcula basándose en la siguiente fórmula:

 **Importe = Aportación de PVP Mín. + (PVP Medicamento – PVP Mín.)**

- **No Repercutir la Diferencia:** El cálculo de la aportación se realiza basándose en el Precio Máximo del Grupo de Precios Menores, no repercutiéndose al cliente la diferencia entre el PVP de la especialidad y el Precio Menor.
- **Preguntar:** Al realizar la venta la aplicación nos preguntará si deseamos repercutir al cliente la diferencia entre el PVP de la especialidad y el Precio Menor.

**NOTA**: Las recetas afectadas por el "Acuerdo sobre Precios Menores" deben venderse siempre por un Organismo configurado para tal venta.

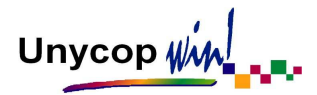

#### CONTROL UNIDADES DISPENSABLES

Al vender un artículo en el Punto de Venta tenemos la posibilidad de controlar el número de unidades de dicho artículo que podemos vender por cada Organismo según la Base de Datos del Consejo. Si queremos llevar este control tenemos que activarlo en cada Organismo (Lo estudiaremos en el apartado Organismos del Capítulo 7).Tenemos dos posibilidades a la hora de llevar el control de unidades dispensables, que la aplicación no permita vender si el nº de unidades es superior a la permitida por la B.D.C. o que nos pregunte si el nº de unidades superior.

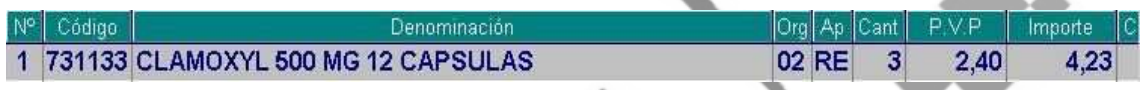

**Ejemplo:** Si tenemos configurado el Organismo Rég. General para que nos pregunte, si intentamos vender un artículo (**731133** Clamoxyl 500 MG 12 Cápsulas) con una cantidad superior a la permitida según la B.D.C (3 unidades) aparecerá la siguiente advertencia:

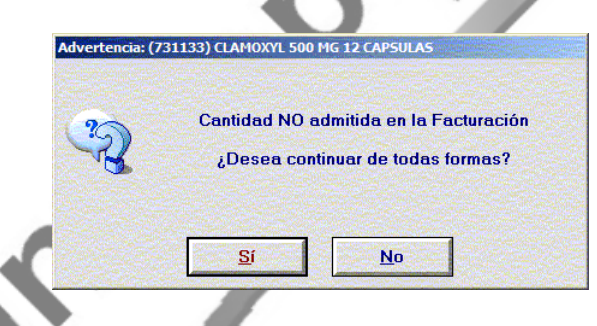

Si decidimos no llevar este control, la aplicación por defecto no permitirá vender más de 4 unidades que es el máximo permitido por cada receta. En este caso nos aparecerá en el PV la siguiente advertencia, excepto si realizamos la venta por el Organismo Venta Libre.

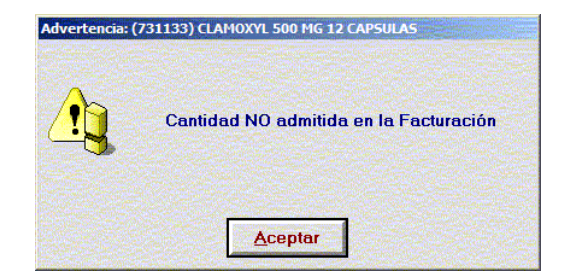

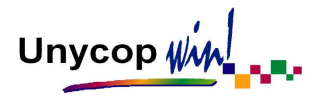

### PRODUCTOS NO CONTROLADOS POR STOCK

En una farmacia siempre hay productos que, por cualquier causa, no interesa codificar (no poseen código nacional o interno de algún almacén). Para vender estos artículos recurrimos a un código genérico, que es el código "**000000**" (es suficiente con teclear **<0 + Intro>**).

La venta siempre la realizaremos por el Organismo "Venta Libre" y siempre tendremos que indicar el precio del artículo, pues en la ficha siempre figuran cero euros.

En las operaciones de venta de productos no controlados por stock el ordenador funciona como una simple máquina registradora, no se disminuyen las existencias y por tanto no se genera pedido. En la Ficha de Artículo cuyo código es "**000000**" solamente se registran las estadísticas de venta.

**NOTA**: Podemos configurar la aplicación para utilizar la ficha del código "000000" como una ficha cualquiera y no usarla para "Productos no controlados por stock" (Ver apartado "Configuración del Punto de Venta" del Capítulo 1).

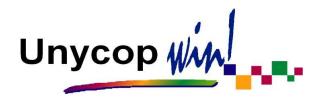

### DISPENSACIÓN ACTIVA

Si hemos optado por llevar a cabo este tipo de dispensación (Ver Capítulo 1 Configuración) al introducir un articulo en el Punto de Venta, nos avisará con una pequeña ventana en la esquina superior derecha (Este aviso puede aparecer en cualquier parte de la pantalla según este configurado).

Si activamos la ventana **Disp. Activa** haciendo **"clic"** sobre ella nos facilitará una síntesis de los aspectos más relevantes que hay que tener presente en el momento de la dispensación.

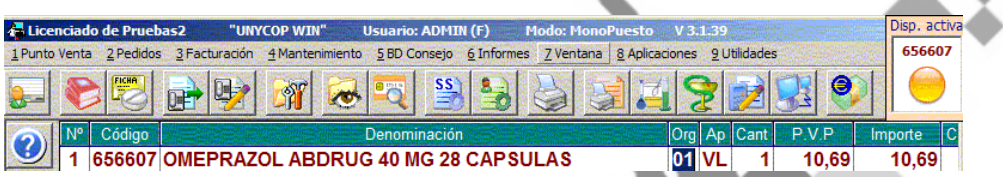

Para identificar la importancia de dicha información, a cada medicamento se le ha asignado un código de color, el cual aparecerá durante el proceso de venta. Rojo (Lectura Obligatoria), Amarillo (Prestar Atención), Verde (Lectura Recomendada).

Para finalizar tendremos que pinchar en el botón "Encuesta" y rellenarla con datos del paciente y de la intervención farmacéutica que hemos realizado.

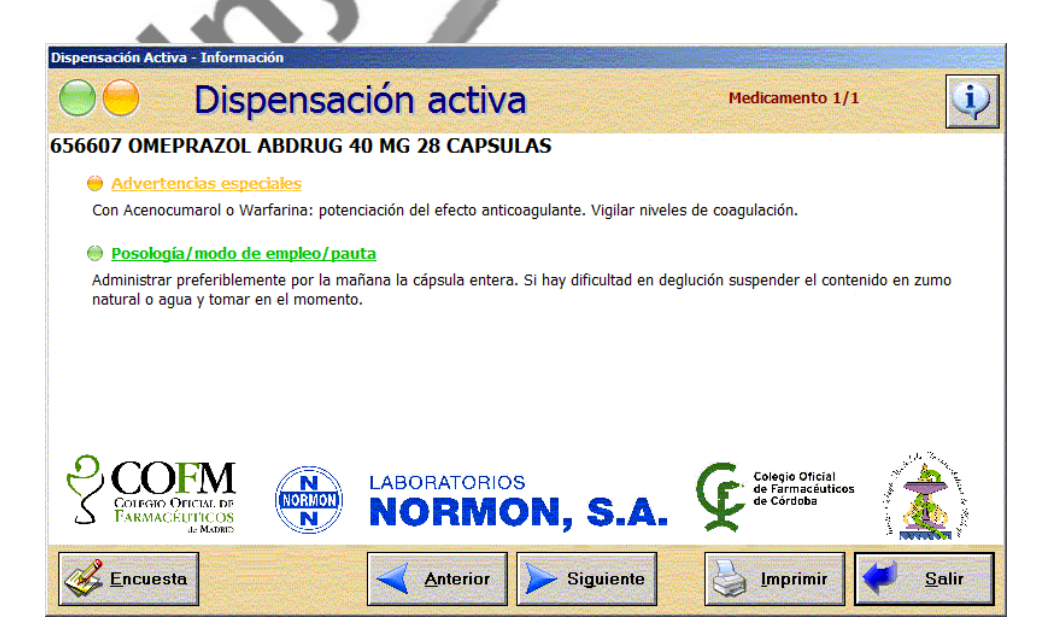

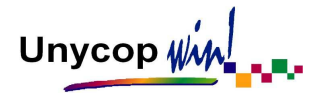

#### DISPENSACIÓN DEL CONSEJO

Si hemos optado por llevar a cabo este tipo de dispensación, al pasar a la pantalla "Cierre de Venta" aparecerá automáticamente la pantalla "Dispensación del Consejo" siempre que esté activada esta opción (Ver Capítulo 1 Configuración). Si no, en la esquina superior derecha del PV nos avisará con una pequeña ventana, que si pinchamos sobre ella accederemos igualmente a la pantalla "Dispensación del Consejo" (Este aviso puede aparecer en cualquier parte de la pantalla según este configurado).

La pantalla dispensación del consejo es:

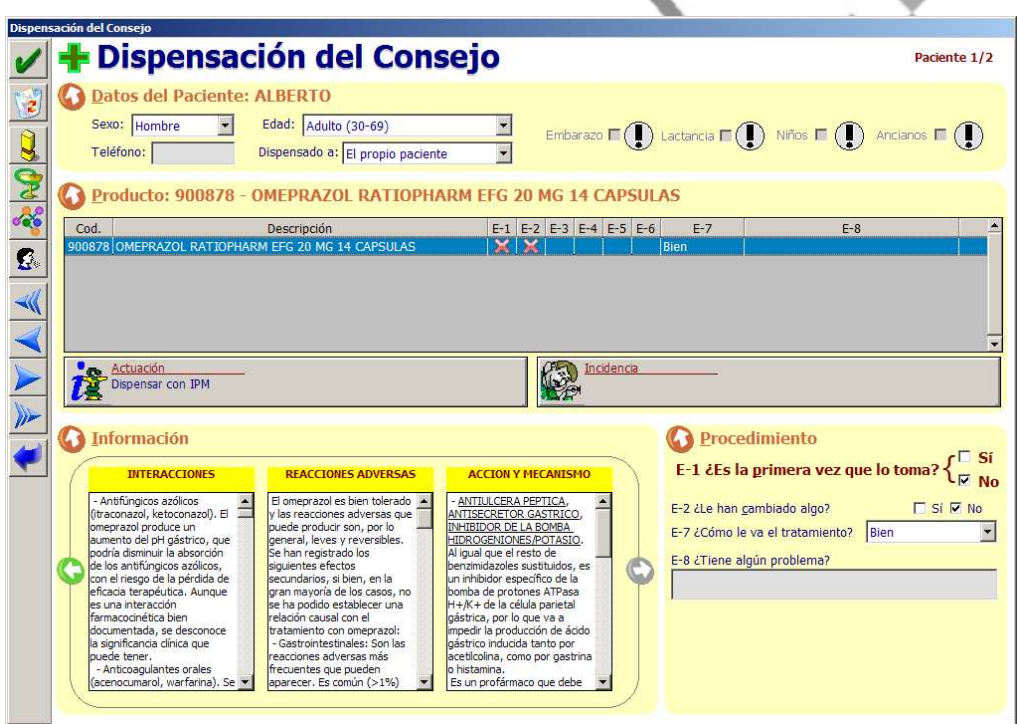

Aquí aparecerán todas las líneas marcadas en Punto de Venta. Además si en una misma dispensación existen artículos que van a ser dispensados a distintos pacientes podemos rellenar la encuesta de cada uno de ellos desplazándonos a través de los iconos (flechas azules) situados en la parte izquierda de la pantalla.

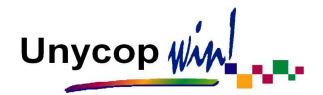

MANUAL DE USUARIO

La pantalla "Dispensación Consejo" se divide en varias partes:

### • DATOS DEL PACIENTE

- **Sexo**
- Edad
- Dispensado a...
- Embarazo
- **Niños**
- Lactancia
- **Ancianos**

En caso de que hayamos asignado la operación seleccionado un paciente en el Punto de Venta que esté dado de alta en "Atención Farmacéutica" (debe tener su ficha cumplimentada), estos datos se rellenaran de manera automática. En caso contrario, lo debemos completar manualmente realizando un cuestionario al paciente.

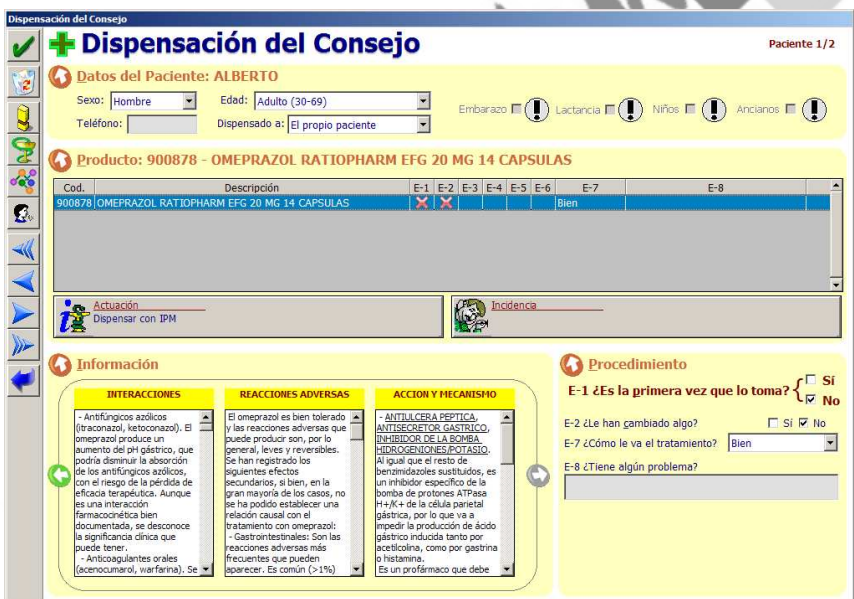

#### **PRODUCTO**

Aparecerán los datos de los productos (código y descripción) marcados en el Punto de Venta. Para rellenar la encuesta de cada producto tenemos que situar el cursor sobre el artículo (la línea aparecerá marcada en azul) y completarla. Cada producto tiene 8 columnas numeradas desde la E-1 hasta la E-8 que se corresponden con las preguntas de la encuesta.

CAPÍTULO 2 PÁGINA 35

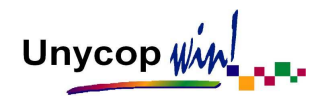

Las columnas se irán completando a medida que contestemos, con una marca verde si contestamos afirmativamente o un aspa roja si contestamos negativamente. En la última columna aparecerá una esfera cuando exista una interacción entre los artículos a dispensar. Pulsándola accederemos a una pantalla en la que podremos conocer el tipo de interacción.

Producto: 700021 - AAS 500 MG 20 COMPRIMIDOS

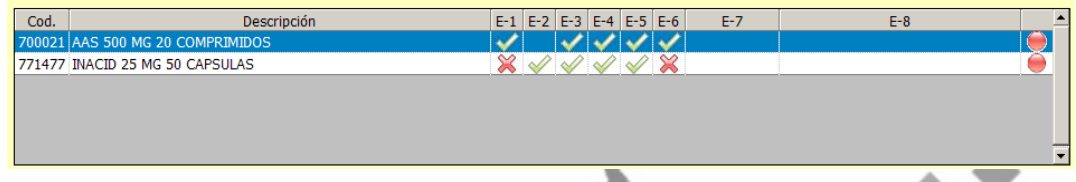

## **INFORMACIÓN**

Recoge información del medicamento que esté seleccionado; Contraindicaciones, Advertencias, Posología, Indicaciones, Acción y Mecanismo. Para ver la información de los otros medicamentos si en la dispensación hay más líneas, tenemos que situar el cursor sobre ellos.

## **ENCUESTA**

Debemos completar la encuesta con las respuestas del paciente. En función de si es la primera vez que utiliza el medicamento o si no lo es y de las respuestas, se formularán más o menos preguntas.

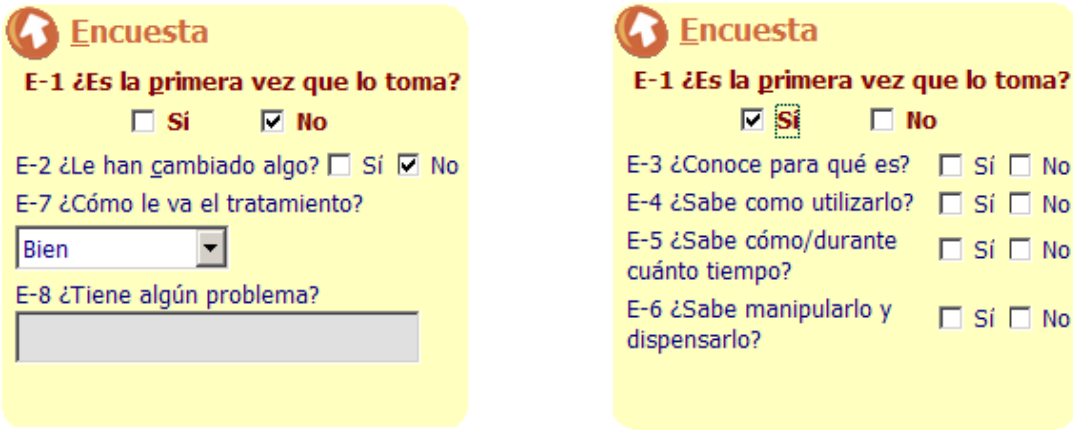

 $Si \Box No$ Sí □ No Sí □ No

Sí □ No

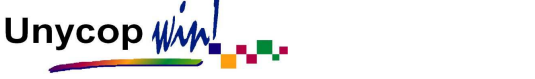

## **ACTUACIÓN**

Es la actuación del farmacéutico en función a los datos recogidos anteriormente. Si no se detecta ninguna incidencia el farmacéutico realizará una dispensación con Información Personalizada del Medicamento (IPM).

En caso contrario podemos definir uno de los siguientes criterios de actuación.

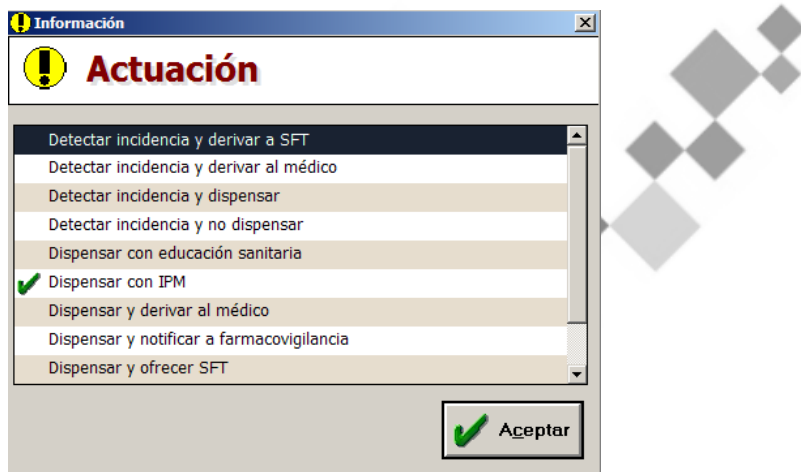

**INCIDENCIA** 

Si se detecta una incidencia podemos tratarla en el momento o posteriormente, desde Atención Farmacéutica. En el proceso de seguimiento de la incidencia tenemos que evaluar los PRM (Problemas Relacionados con los Medicamentos) y/o los RMN (Resultados Negativos asociados). Accederemos a esta pantalla pulsando el botón "Incidencia".

Aquí debemos marcar los PRM y/o RMN detectados, el Resultado y completar el campo Observaciones para registrar los comentarios necesarios.

Unycop Win

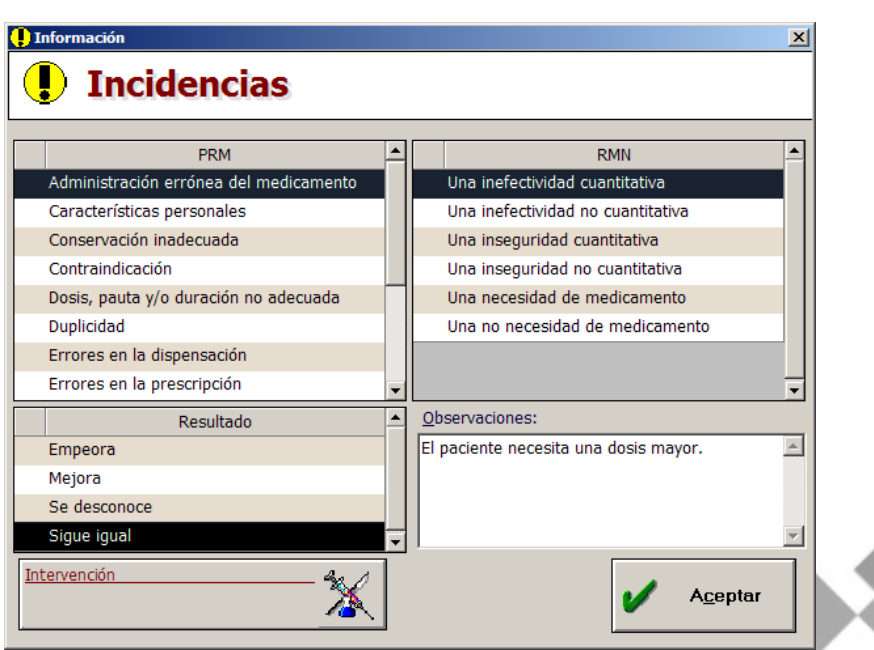

## **INTERVENCIÓN**

Desde la pantalla "Incidencias" vista anteriormente, debemos pulsar el botón "Intervención" y registrar la actuación dirigida a modificar alguna de las características del tratamiento, del paciente que lo usa o de las condiciones de uso, en la siguiente pantalla:

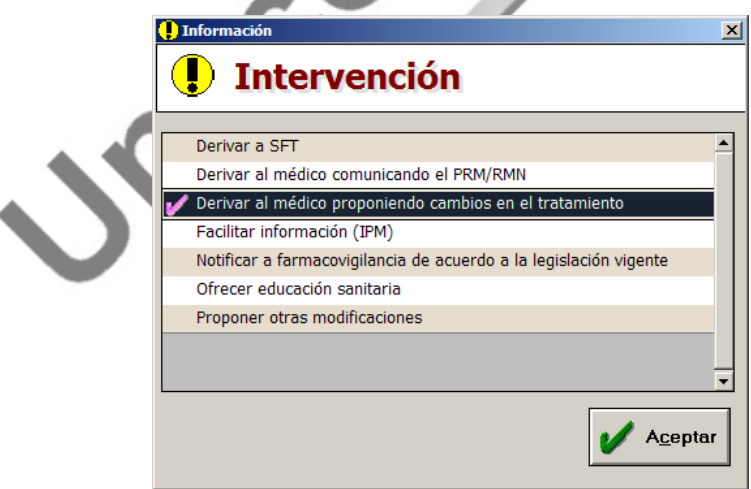

Para grabar los campos de la pantalla "Dispensación Consejo" tenemos que aceptar la pantalla. Estos datos pueden ser consultados a través de Atención Farmacéutica del paciente (en caso de que hayamos personalizado la dispensación).

CAPÍTULO 2 PÁGINA 38

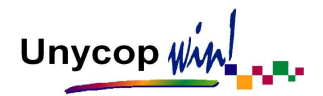

MANUAL DE USUARIO

## • BARRA DE ICONOS

En la parte izquierda de la pantalla "Dispensación del Consejo" tenemos una "barra de iconos" en la que cabe destacar los siguientes:

 **PRM-RMN:** Pulsando este icono o **<Ctrl+4>** accederemos a la pantalla "Incidencias" donde debemos registrar los PRM o RMN detectados.

 **ATENCIÓN FARMACÉUTICA:** Pulsando este icono o **<Ctrl+N>** accederemos al módulo de Atención Farmacéutica.

 **COMPROBAR INTERACCIONES:** Pulsando este icono o **<Ctrl+5>**  accederemos a una pantalla en la que podremos comprobar si los medicamentos que vamos a dispensar interaccionan entre sí.

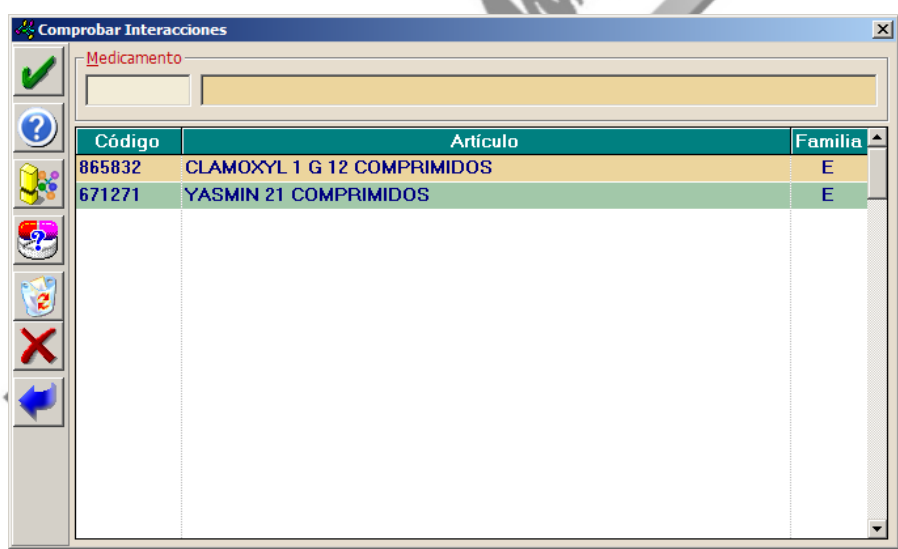

Aquí podremos comprobar si existen interacciones entre los medicamentos a dispensar, las interacciones detalladas y la medicación habitual del paciente.

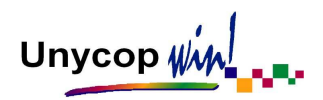

 **COMPROBAR ENFERMEDADES:** Pulsando este icono o **<Ctrl+E>**  accederemos a una pantalla en la que podremos comprobar si medicamentos que vamos a dispensar interaccionan con la enfermedad o alergia que hemos indicado.

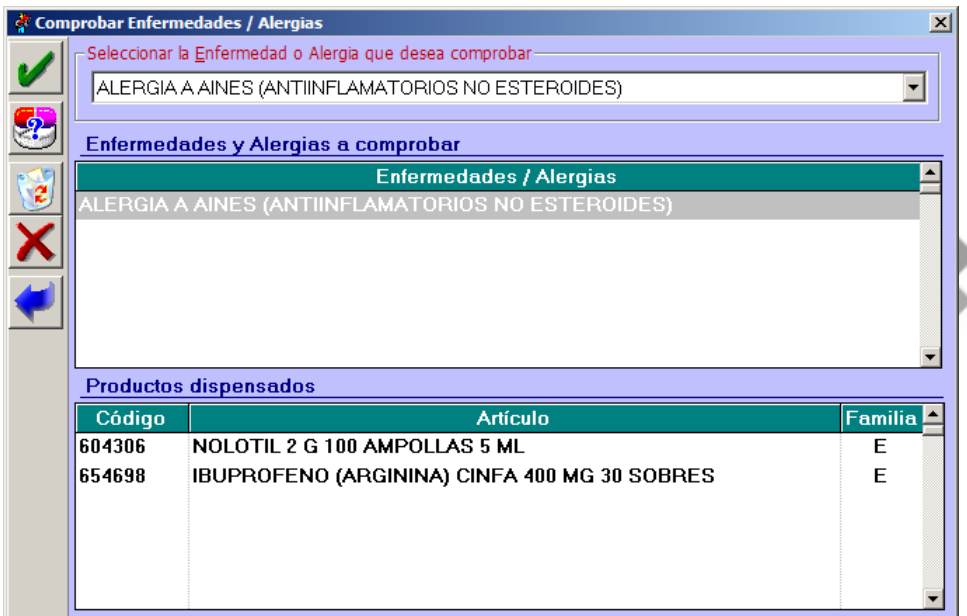

Al aceptar esta pantalla aparecerá otra con las interacciones en caso de que existieran.

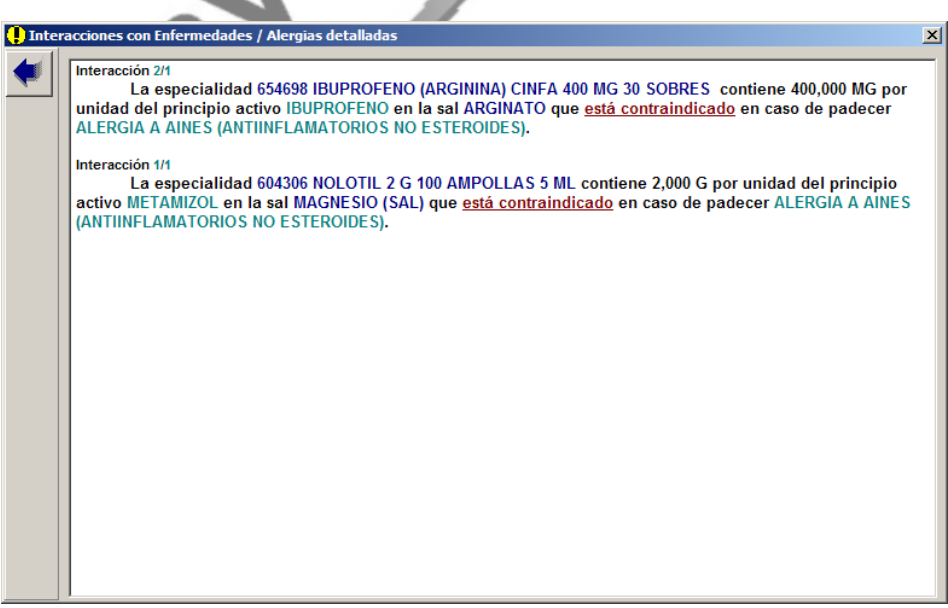